# **[Rejestr walutowy.](https://pomoc.comarch.pl/optima/pl/2023_5/index.php/dokumentacja/rejestr-walutowy/)**

1. W menu *Ogólne/ Inne / Banki* należy dodać BANK Dewizowy. W numerze rozliczeniowym należy podać 8 cyfr po dwóch pierwszych cyfrach kontrolnych np. 11-11111111-1111111111111111

2. W menu *Kasa/Bank/ Rejestry kasowe/bankowe* należy dodać rejestr walutowy (zaznaczyć typ rejestru konto bankowe). Aby prawidłowo uzupełnić nr rachunku należy kliknąć na przycisk Bank, wyświetli się lista banków, z której wybieramy właściwy bank. W numerze rachunku pojawią się @@ oraz 8 cyfr numeru rozliczeniowego np. @@-11111111. Dwie @@ oraz numer rozliczeniowy zostawiamy, uzupełniamy pozostałe cyfry rachunku bankowego np. @@-11111111-1111111111111111. Program sam zastapi @@ 2 cyframi kontrolnymi. Na rachunkach walutowych mogą być wprowadzane tylko zapisy w danej walucie.

3. W *Konfiguracji Firmy/ Kasa/Bank/ Formy płatności* z każdą formą płatności można powiązać dodatkowo rejestry walutowe. Informacje o obsługiwanych rejestrach walutowych wprowadza się na liście widocznej w dolnej części okna.

Uwaga

Z jedną formą płatności może być skojarzony tylko jeden rejestr w danej walucie. (tzn. z jedną formą płatności nie mogą być skojarzone np. dwa rejestry walutowe w EURO). Dzięki temu można w jednoznaczny sposób określić, do którego rejestru powinien trafić dokument kasowy w danej walucie. W chwili wprowadzania dokumentu program sprawdza, w jakiej walucie jest wystawiany dokument, a następnie – jakie rejestry

są skojarzone z wybraną formą płatności:

- jeśli dokument jest w PLN zapis/ płatność w Kasie/Banku jest wprowadzana w rejestrze domyślnym (złotówkowym)
- jeśli dokument jest w walucie, która jest przypisana do

wybranej formy płatności – zapis/ płatność jest tworzony w rejestrze skojarzonym z daną walutą

jeśli dokument jest w walucie, która nie jest uzupełniona dla wybranej formy płatności – zapis/ płatność jest tworzony w rejestrze domyślnym (złotówkowym).

Użytkownicy, którzy nie posiadają rachunków walutowych – formy płatności kojarzą tylko z rejestrem złotówkowym. W takim przypadku niezależnie od waluty dokumentu – w Kasie/Banku będą one rejestrowane zawsze na rachunku (w kasie) złotówkowej. Jeśli Użytkownik prowadzi rachunek w walucie obcej i chce, by wszystkie płatności do dokumentów wystawianych w takiej walucie były tam automatycznie rejestrowane na rachunku walutowym – powinien odpowiedni rejestr walutowy przypisać do formy płatności. Wtedy program wszystkie płatności w danej walucie automatycznie zapisze w rejestrze walutowym. Natomiast płatności do dokumentów w złotówkach oraz innych walutach – będą zapisywane w rejestrze złotówkowym.

#### Przykład

W firmie są dwa rachunki bankowe: jeden złotówkowy, a drugi w EURO. Założone są dla nich dwa rejestry: R\_PLN – złotówkowy (dla rachunku w PLN) oraz R\_EUR (dla rachunku w walucie obcej). Użytkownik definiuje jedną formę płatności przelew. Domyślnie kojarzy go z rejestrem R\_PLN, natomiast w sekcji rejestry walutowe dopisuje dodatkowo rejestr R\_EUR.

- Jeśli wystawi dokument w PLN płatność znajdzie się w Preliminarzu w rejestrze R\_PLN.
- Jeśli wystawi dokument w EUR płatność znajdzie w Preliminarzu w rejestrze R\_EUR.
- Jeśli wystawi dokument w USD płatność znajdzie w Preliminarzu w rejestrze R\_PLN.

można wprowadzać zapisy/ płatności do rejestrów w różnych walutach.

## **[Na fakturze nie drukuje się](https://pomoc.comarch.pl/optima/pl/2023_5/index.php/dokumentacja/na-fakturze-nie-drukuje-sie-bank-oraz-numer-rachunku-bankowego/) [bank oraz numer rachunku](https://pomoc.comarch.pl/optima/pl/2023_5/index.php/dokumentacja/na-fakturze-nie-drukuje-sie-bank-oraz-numer-rachunku-bankowego/) [bankowego.](https://pomoc.comarch.pl/optima/pl/2023_5/index.php/dokumentacja/na-fakturze-nie-drukuje-sie-bank-oraz-numer-rachunku-bankowego/)**

Aby numer rachunku był drukowany na fakturze sprzedaży należy:

1. W menu *Ogólne/Inne/ Banki* dodać BANK. W numerze rozliczeniowym należy podać 8 cyfr po dwóch pierwszych cyfrach kontrolnych np. 11-11111111-1111111111111111

2. W menu *Kasa/Bank/ Rejestry kasowe/bankowe* należy dodać rejestr bankowy (zaznaczyć typ rejestru konto bankowe). Aby prawidłowo uzupełnić nr rachunku należy kliknąć na przycisk Bank, wyświetli się lista banków, z której wybieramy właściwy bank. W numerze rachunku pojawią się @@ oraz 8 cyfr numeru rozliczeniowego np. @@-11111111. Dwie @@ oraz numer rozliczeniowy zostawiamy, uzupełniamy pozostałe cyfry rachunku bankowego np. @@-11111111-1111111111111111. Program sam zastąpi @@ 2 cyframi kontrolnymi.

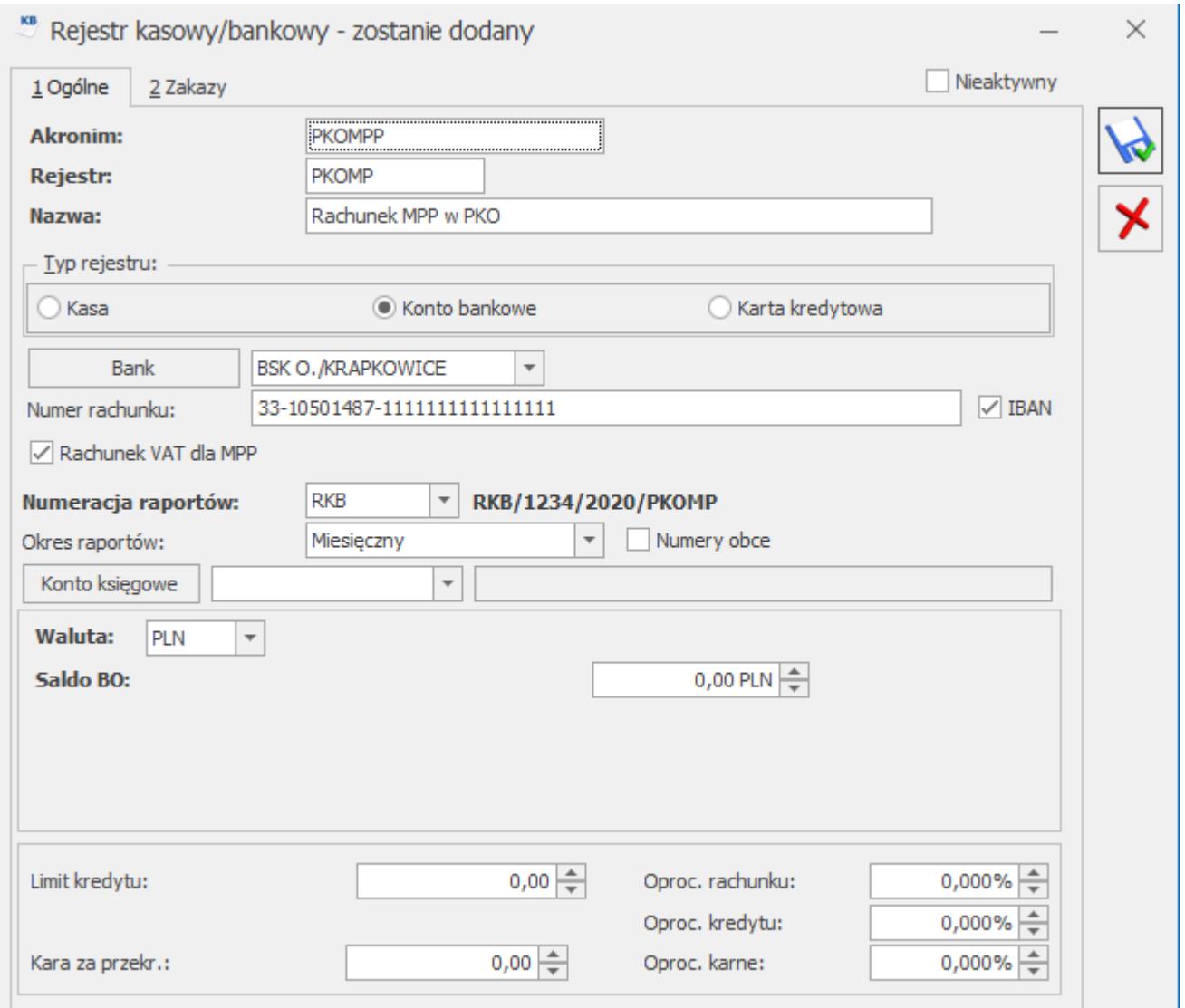

3. W Konfiguracji *Firmy/ Kasa/Bank/ Formy płatności* do formy płatności przelew należy przypisać rejestr bankowy.

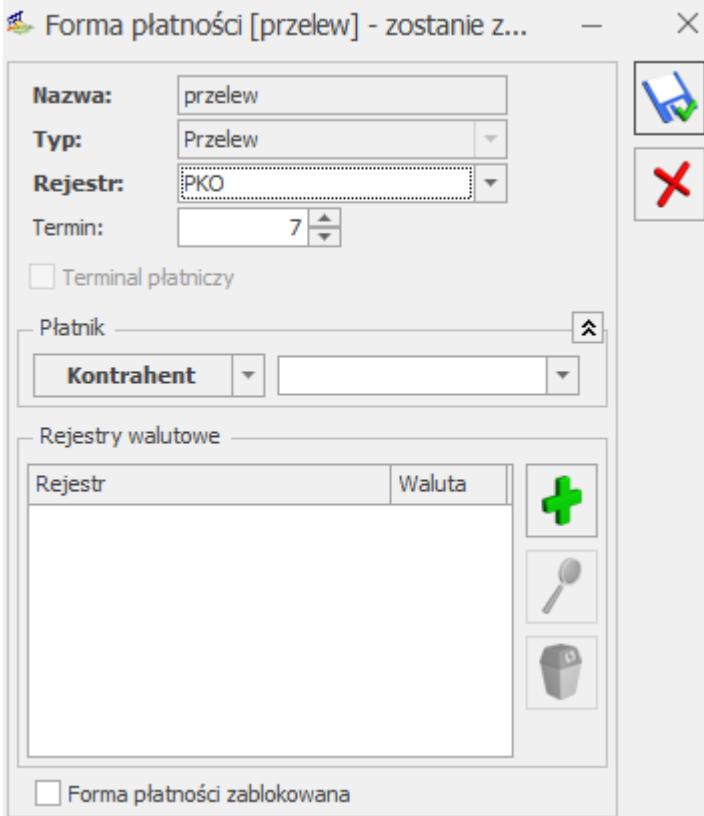

Wystawiając Fakturę Sprzedaży z formą płatności gotówka, nr rachunku nie będzie widoczny na wydruku faktury. Po wybraniu formy płatności przelew na wydruku dokumentu będzie się wyświetlał przypisany do tej formy płatności bank oraz numer rachunku określony w rejestrze bankowym. Powyższe ustawienia dotyczą dokumentów wystawianych w PLN.

#### **[Jak dodać kod SWIFT/ BIC dla](https://pomoc.comarch.pl/optima/pl/2023_5/index.php/dokumentacja/jak-dodac-kod-swift-bic-dla-banku-2/) [banku?](https://pomoc.comarch.pl/optima/pl/2023_5/index.php/dokumentacja/jak-dodac-kod-swift-bic-dla-banku-2/)**

KOD SWIFT to 8 znakowy kod (litery i cyfry), używany do transakcji międzynarodowych, dzięki któremu można zidentyfikować instytucję finansową, jest on unikalny dla każdego banku w Polsce i za granicą. W Polsce przyjęło się, że nazywamy go kodem SWIFT natomiast za granicą kod ten określa się mianem kodu BIC, jest to ten sam kod. Czasem można spotkać

kod złożony z 11 znaków, wtedy 3 dodatkowe znaki identyfikują np. oddział banku.

Aby wprowadzić kod SWIFT/ BIC do programu Comarch ERP Optima należy wejść do menu *Ogólne/ Inne/ Banki.* Tam pojawi się lista wszystkich banków jakie mamy wprowadzone do programu (może to być lista wszystkich banków, nie koniecznie tylko tych, w których posiadamy własny rachunek). Na liście tej należy odnaleźć bank, w którym posiadamy rachunek, można to zrobić na przykład po numerze rozliczeniowym (numer ten to 8 cyfr od trzeciej do dziesiątej z naszego numeru rachunku bankowego). Po odszukaniu odpowiedniego banku, należy go zaznaczyć i

otworzyć przyciskiem lupy 4. Otworzy się okno z danymi banku, w jego prawym górnym rogu jest pole, w którym należy wprowadzić kod SWIFT/ BIC, a następnie zapisać te zmiany przyciskiem dyskietki. Po zapisaniu zmian kod SWIFT/ BIC będzie wyświetlać się na wydrukach dokumentów wystawionych w walucie obcej.

Kod SWIFT/ BIC można wprowadzić również bezpośrednio podczas wprowadzania rejestru. Po wybraniu opcji, że dany rejestr jest kontem bankowym otwiera się sekcja do wybrania banku oraz do

wprowadzenia numeru rachunku. Pod przyciskiem

Bank

 dostępna jest lista banków, tam należy odszukać bank, w którym posiadamy rachunek, następnie zaznaczyć go oraz otworzyć przyciskiem lupy. Otworzy się okno z danymi banku, w jego prawym górnym rogu jest pole, w którym należy wprowadzić kod SWIFT/ BIC, a następnie zapisać te zmiany przyciskiem

dyskietki . Po zapisaniu zmian kod SWIFT/ BIC będzie wyświetlać się na wydrukach dokumentów wystawionych w walucie obcej.

# **[Jak dodać rachunek VAT \(dla](https://pomoc.comarch.pl/optima/pl/2023_5/index.php/dokumentacja/jak-dodac-rachunek-vat-dla-mpp/) [MPP\)?](https://pomoc.comarch.pl/optima/pl/2023_5/index.php/dokumentacja/jak-dodac-rachunek-vat-dla-mpp/)**

Rachunek VAT dodajemy w identyczny sposób jak standardowe konto bankowe. Przechodząc menu Kasa/bank / Rejestry kasowe/bankowe dodajemy rachunek o Typie konto bankowe. Na karcie rejestru zaznaczamy parametr *Rachunek VAT dla MPP.*

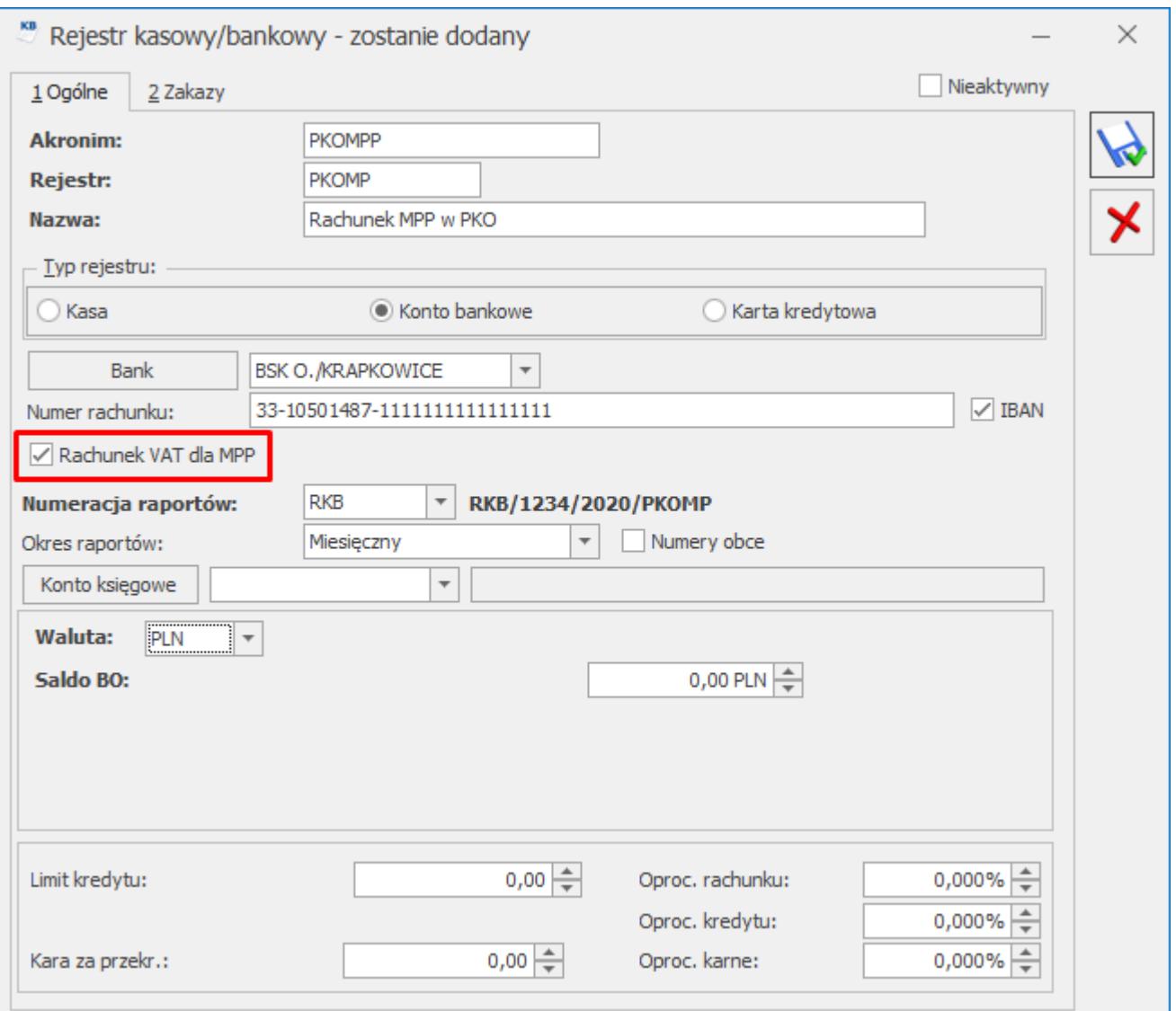

Zaznaczenie tego parametru na rejestrze powoduje, że rachunek bankowy przeznaczony jest tylko do obsługi podatku VAT. Rejestry z takim oznaczeniem nie mogą być przypisywane do formy płatności.

#### **[W jaki sposób pobrać rachunki](https://pomoc.comarch.pl/optima/pl/2023_5/index.php/dokumentacja/w-jaki-sposob-pobrac-rachunki-bankowe-kontrahentow-z-wykazu-podatnikow-vat-tzw-bialej-listy/) [bankowe kontrahentów z Wykazu](https://pomoc.comarch.pl/optima/pl/2023_5/index.php/dokumentacja/w-jaki-sposob-pobrac-rachunki-bankowe-kontrahentow-z-wykazu-podatnikow-vat-tzw-bialej-listy/) [podatników VAT \(tzw. Białej](https://pomoc.comarch.pl/optima/pl/2023_5/index.php/dokumentacja/w-jaki-sposob-pobrac-rachunki-bankowe-kontrahentow-z-wykazu-podatnikow-vat-tzw-bialej-listy/) [listy\)?](https://pomoc.comarch.pl/optima/pl/2023_5/index.php/dokumentacja/w-jaki-sposob-pobrac-rachunki-bankowe-kontrahentow-z-wykazu-podatnikow-vat-tzw-bialej-listy/)**

Od wersji 2021.0.1 programu Comarch ERP Optima jest możliwość automatycznego pobierania rachunków bankowych kontrahentów z Wykazu podatników VAT (tzw. Białej listy). Jeżeli w *Konfiguracji Firmy/ Ogólne/ Parametry* zaznaczony jest parametr **Automatyczne pobieranie rachunków bankowych z Wykazu podatników VAT**, wówczas podczas wprowadzania nowego kontrahenta (bądź edycji istniejącego) po wpisaniu numeru NIP następuje pobranie listy rachunków bankowych tego kontrahenta z Wykazu podatników VAT. Jeżeli liczba rachunków kontrahenta jest większa od 5, wówczas przed pobraniem listy rachunków pojawia się pytanie: *Liczba rachunków bankowych kontrahenta w Wykazie podatników VAT wynosi X. Czy pobrać wszystkie?* Po wybraniu opcji Tak następuje pobranie listy rachunków kontrahenta. Wybór opcji Nie powoduje, że rachunki bankowe kontrahenta nie zostaną pobrane. Dla każdego pobranego rachunku pojawia się informacja, że na dzień bieżący występuje on w Wykazie podatników VAT. Pierwszy z zaimportowanych rachunków jest oznaczany jako Domyślny. W przypadku edycji numeru NIP istniejącego kontrahenta, jeżeli na jego karcie były już wprowadzone numery rachunków bankowych, zostaną one przed automatycznym importem usunięte.

Możliwe jest również zaimportowanie rachunków bankowych kontrahenta na żądanie użytkownika. Na karcie kontrahenta na

zakładce [Płatności] dostępny jest przycisk Import

rachunków kontrahenta. Po jego kliknięciu wykonywany jest import rachunków z Wykazu podatników VAT na podstawie numeru NIP kontrahenta. Podobnie jak w przypadku importu wykonywanego automatycznie, jeżeli liczba rachunków kontrahenta jest większa od 5, wówczas przed pobraniem listy rachunków pojawia się pytanie czy pobrać wszystkie. Jeżeli na karcie kontrahenta były już wprowadzone numery rachunków bankowych, podczas importu nie są one usuwane ani nadpisywane.

Od wersji 2021.5.1 istnieje możliwość seryjnego importu rachunków bankowych dla zaznaczonych kontrahentów. W tym celu na liście kontrahentów została dodana funkcja **Importuj rachunki bankowe** w menu Operacji seryjnych. Po jej wybraniu następuje dodanie, dla zaznaczonych na liście kontrahentów, rachunków bankowych z Wykazu podatników VAT. Jeżeli żaden kontrahent nie jest zaznaczony, import następuje dla kontrahenta podświetlonego na liście. Rachunki bankowe importowane są wyłącznie dla kontrahentów z polskim numerem NIP.

# **[Dla jakich dokumentów są](https://pomoc.comarch.pl/optima/pl/2023_5/index.php/dokumentacja/dla-jakich-dokumentow-sa-weryfikowane-rachunki-bankowe-w-wykazie-podatnikow-vat/) [weryfikowane rachunki bankowe](https://pomoc.comarch.pl/optima/pl/2023_5/index.php/dokumentacja/dla-jakich-dokumentow-sa-weryfikowane-rachunki-bankowe-w-wykazie-podatnikow-vat/) [w wykazie podatników VAT?](https://pomoc.comarch.pl/optima/pl/2023_5/index.php/dokumentacja/dla-jakich-dokumentow-sa-weryfikowane-rachunki-bankowe-w-wykazie-podatnikow-vat/)**

Weryfikacja rachunków dotyczy wyłącznie dokumentów dla których:

łączna kwota brutto dokumentu (również w przypadku wielu płatności czy pozycji dokumentu) jest większa niż 15.000 PLN; w przypadku dokumentów w walucie obcej sprawdzana jest wartość po przeliczeniu na PLN wg kursu wskazanego na dokumencie (dla dokumentów w rejestrze VAT jest to

kurs do VAT),

- na dokumencie, na pierwszej zakładce jest wybrana forma płatności powiązana z rejestrem bankowym,
- NIP płatnika (czyli kontrahenta wybranego w polu *Domyślny płatnik* na dokumencie) jest polskim numerem NIP.

Weryfikowane są polskie numery rachunków bankowych w formacie IBAN – zawierające przedrostek "PL" oraz bez tego przedrostka.

Wynik każdej weryfikacji numeru rachunku bankowego zapisywany jest na **karcie kontrahenta**. Dzięki temu użytkownik ma potwierdzenie, że dany numer rachunku został w określonym dniu zweryfikowany.

## **[W którym miejscu należy](https://pomoc.comarch.pl/optima/pl/2023_5/index.php/dokumentacja/w-ktorym-miejscu-nalezy-uzupelnic-stan-poczatkowy-rejestrow-kasowych-bankowych-oraz-konto-ksiegowe/) [uzupełnić stan początkowy](https://pomoc.comarch.pl/optima/pl/2023_5/index.php/dokumentacja/w-ktorym-miejscu-nalezy-uzupelnic-stan-poczatkowy-rejestrow-kasowych-bankowych-oraz-konto-ksiegowe/) [rejestrów kasowych/bankowych](https://pomoc.comarch.pl/optima/pl/2023_5/index.php/dokumentacja/w-ktorym-miejscu-nalezy-uzupelnic-stan-poczatkowy-rejestrow-kasowych-bankowych-oraz-konto-ksiegowe/) [oraz konto księgowe?](https://pomoc.comarch.pl/optima/pl/2023_5/index.php/dokumentacja/w-ktorym-miejscu-nalezy-uzupelnic-stan-poczatkowy-rejestrow-kasowych-bankowych-oraz-konto-ksiegowe/)**

W menu *Kasa/Bank* należy wybrać *Rejestry kasowe/bankowe* otworzyć formularz rejestru i w polu: Saldo BO uzupełnić stan początkowy.

Natomiast w polu Konto księgowe należy uzupełnić konto danego rejestru konto księgowe

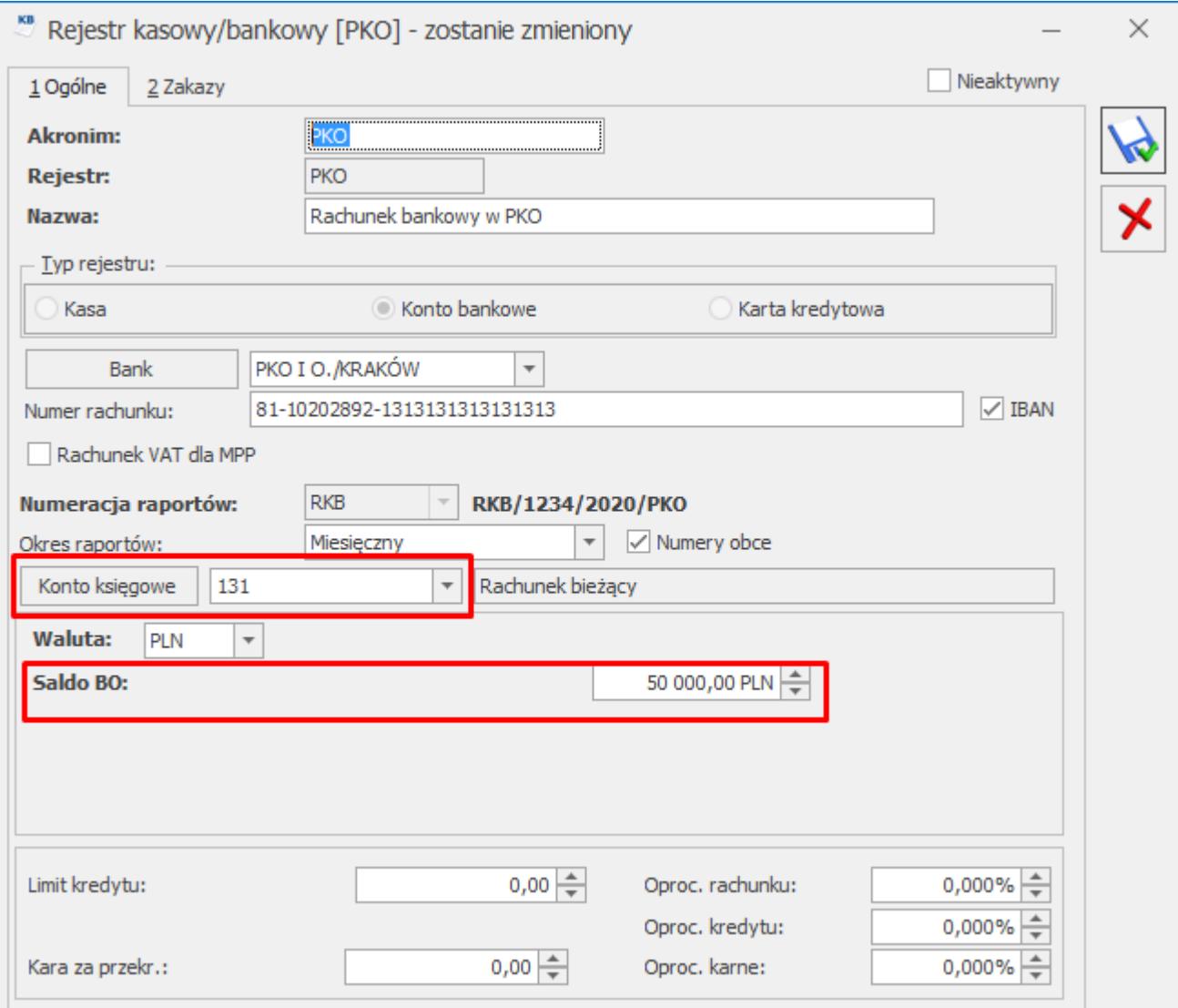